## **Applying for a Supervisory Pesticide Applicator Certification**

To login go to: <https://www.elicense.ct.gov/>

If you already hold a pesticide certification and have not been sent your login information, please contact the Pesticide Management Program b[y email.](mailto:DEEP.PesticideProgram@ct.gov?subject=E-License:%20Issue%20logging%20in)

Having difficulties logging in? Use the "forgot password" and/or "forgot username" tool. If you believe you already have an account and still cannot login, please contact the program by [email.](mailto:DEEP.PesticideProgram@ct.gov?subject=E-License:%20Issue%20logging%20in)

If you do not already have an account, see the "registering for a new account" instructions page.

Once you are logged in click on "online services" on the top right of your page and then click on "Initial Application"

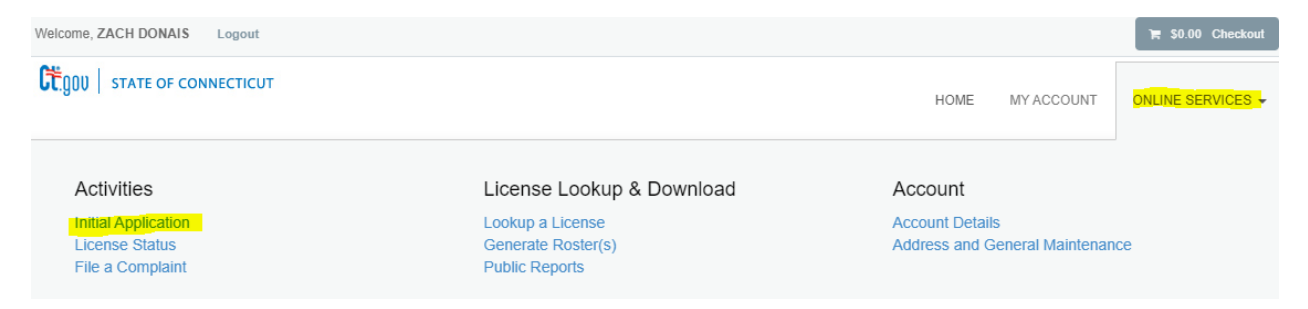

Scroll down on the screen until you get to Pesticide Management Program (DEEP), click on it.

There you should be able to see the certification types you are able to apply for.

Click on the "start" link across from Pesticide Commercial Supervisor Certification.

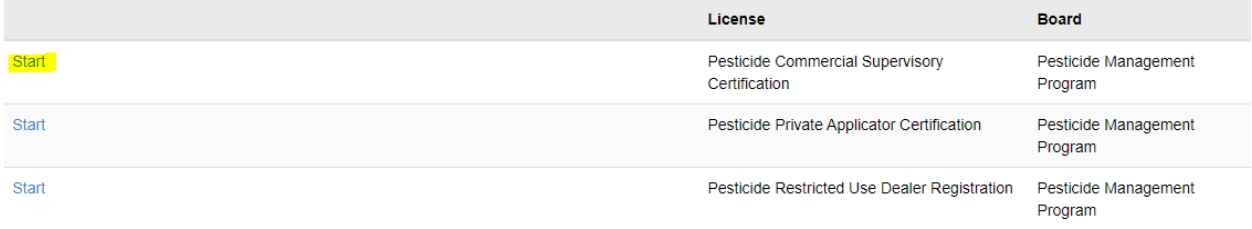

Once you click "start" you should be brought to the welcome page of the online application.

Address information should automatically load from when you created an account but be sure to verify the information is correct.

Any field with an asterisk next to it '\*' must be filled in.

Note: Certifications belong to the individual even if their employer is paying for the certification. The contact information, including the email address provided should be that of the individual applying for the certification. Email will be the primary form of contact, from scheduling exams to renewal notices.

If you are unable to complete your application in one sitting, you may click on the "save and close" button to save your progress on the application.

You may apply for up to 3 certification categories per application, please note below each category examination will require a separate convenience fee.

Once you have completed your application you will be brought to a review screen where you can see all your question responses on one page, once you are sure there are no errors you may click "add to invoice".

Your fee will then be added to your shopping cart and bring you to the screen where you may pay the invoice. All major credit and debit cards are accepted along with E-checks.

**Note: Fees cannot be refunded or transferred after completing this application. Failure to complete the examination process within 90 days will result in the denial of your application and you will have to re-apply to take the exam.**

Once your payment is processed you will be brought to a receipt screen, that receipt will also be emailed to the email address you provided in your application.

You may track the progress of your application through the application status link under online services. Once your application is processed and you have been approved to schedule an exam you will get an email from our third-party exam proctoring company Everblue.

Everblue will contact you and provide you with a username and password to log into their system to take the exam(s).

Once you are contacted by Everblue you will have up to 60 days to take the exam. The exam is available to you 24/7. Failure to take the exam within 60 days will result in the denial of your application.

You will be prompted to pay a \$21 convenience fee per examination (each category is a different exam and requires an additional fee), all applicants wishing to take exam must pay this fee, including governmental employee applicants that were exempt from the \$200 application fee.